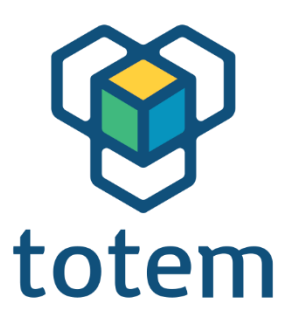

# TotemDuino User Guide

## www.totemmaker.net

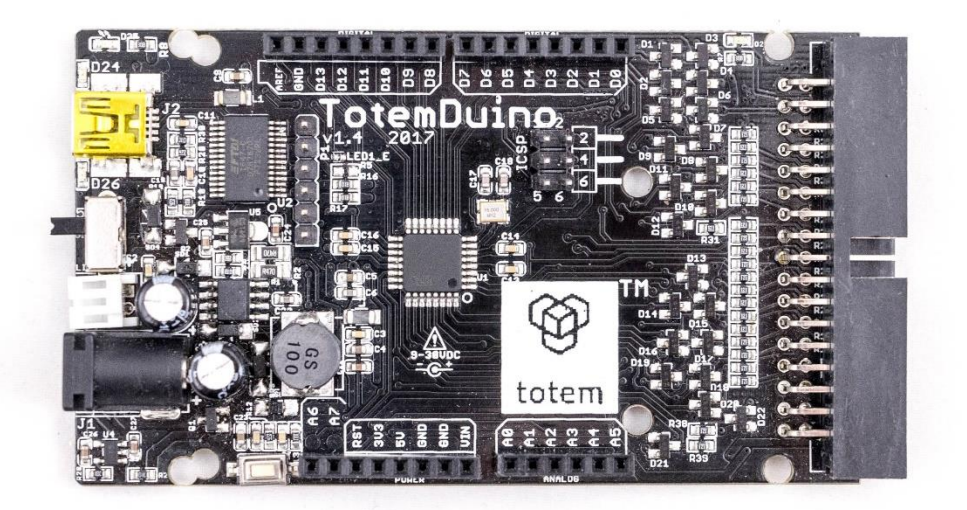

Totem by UAB Aldrea

ver 1.1

### Table of Contents

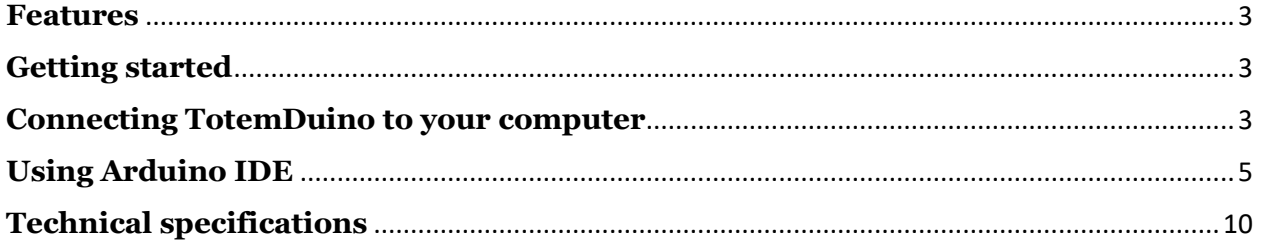

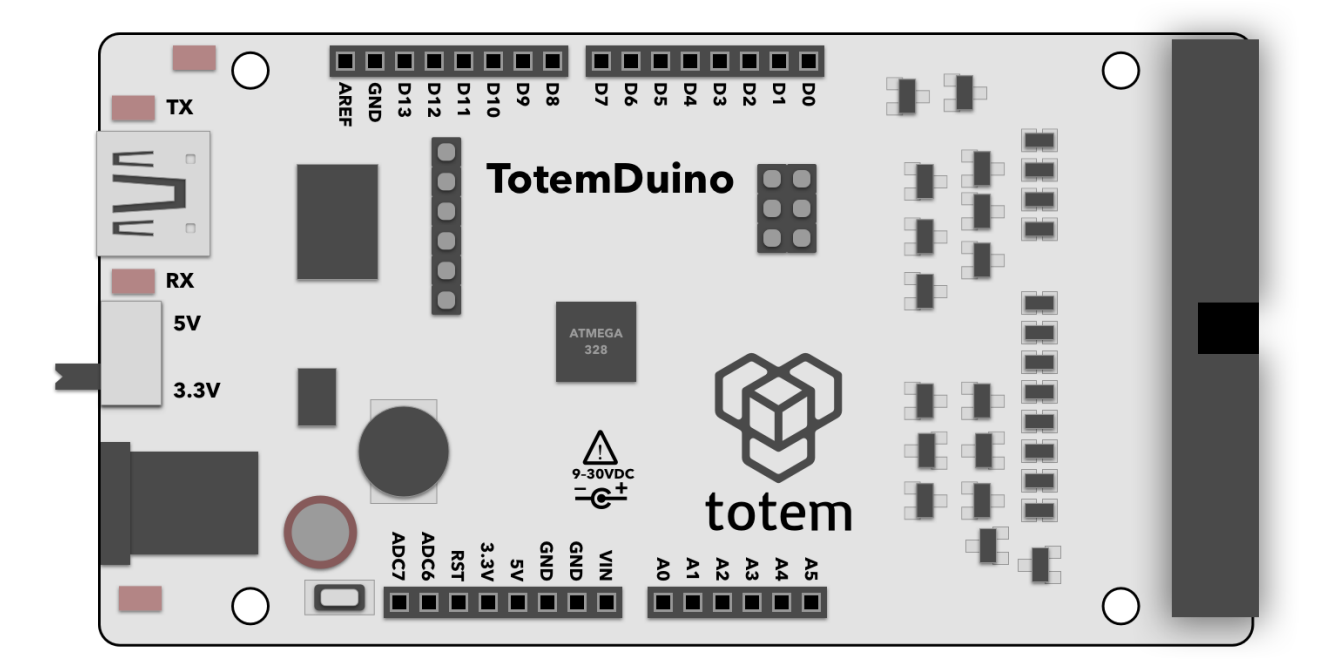

Fig. 1 TotemDuino board

#### <span id="page-2-0"></span>**Features**

- Atmega328 microcontroller
- 100% Arduino Uno compatible, works with all Arduino shields
- Works in Arduino IDE
- 9-30 V DC or 5V USB supply power range
- When powered from DC power adapter, can supply up to 1.5A of current at 5V.
- Selectable 5V or 3.3V logic voltage
- Noise immune design
- Additional filtering for precise analog voltage measurements
- Integrated programmer no extra parts needed to start coding.
- Arduino and Totem compatible mounting holes
- 34-pin flat cable connector for integration with Totem MiniLab

#### <span id="page-2-1"></span>**Getting started**

Starting to use TotemDuino is really simple —it is a fully backwards compatible with Arduino UNO platform, so all the great Arduino IDE features can be used to write firmware for TotemDuino as well.

#### <span id="page-2-2"></span>**Connecting TotemDuino to your computer**

Using a mini USB cable you can upload new firmware sketches into TotemDuino. It holds a complete backwards software compatibility with Arduino UNO boards, so Arduino IDE can be used to write programs for it. While you can use different programming environments to write firmware for it, using Arduino is one of the most friendliest and quickest way to start.

Firstly, install Arduino IDE to your computer — refer to official documentation for the Arduino IDE installation instructions, which can be found here:

<https://arduino.cc/en/Guide/HomePage>

Additional learning and introductory resources is recommended to use, such as: **• What is an Arduino?**  <https://learn.sparkfun.com/tutorials/what-is-an-arduino>

**• What is a circuit?** <http://learn.sparkfun.com/tutorials/what-is-a-circuit> While TotemDuino works without any additional drivers with Windows10, previous versions of Windows might require manually downloading drivers for a communication chip used in it (PL-2303HXD). A latest version can be found at manufacturers website:

[http://www.prolific.com.tw/US/ShowProduct.aspx?p\\_id=225&pcid=41](http://www.prolific.com.tw/US/ShowProduct.aspx?p_id=225&pcid=41)

On macOS systems, driver will need to be manually installed for it to work:

[http://www.prolific.com.tw/US/ShowProduct.aspx?p\\_id=229&pcid=41](http://www.prolific.com.tw/US/ShowProduct.aspx?p_id=229&pcid=41)

After installation, TotemDuino serial port **/dev/cu.usbserial** should show up when connected:

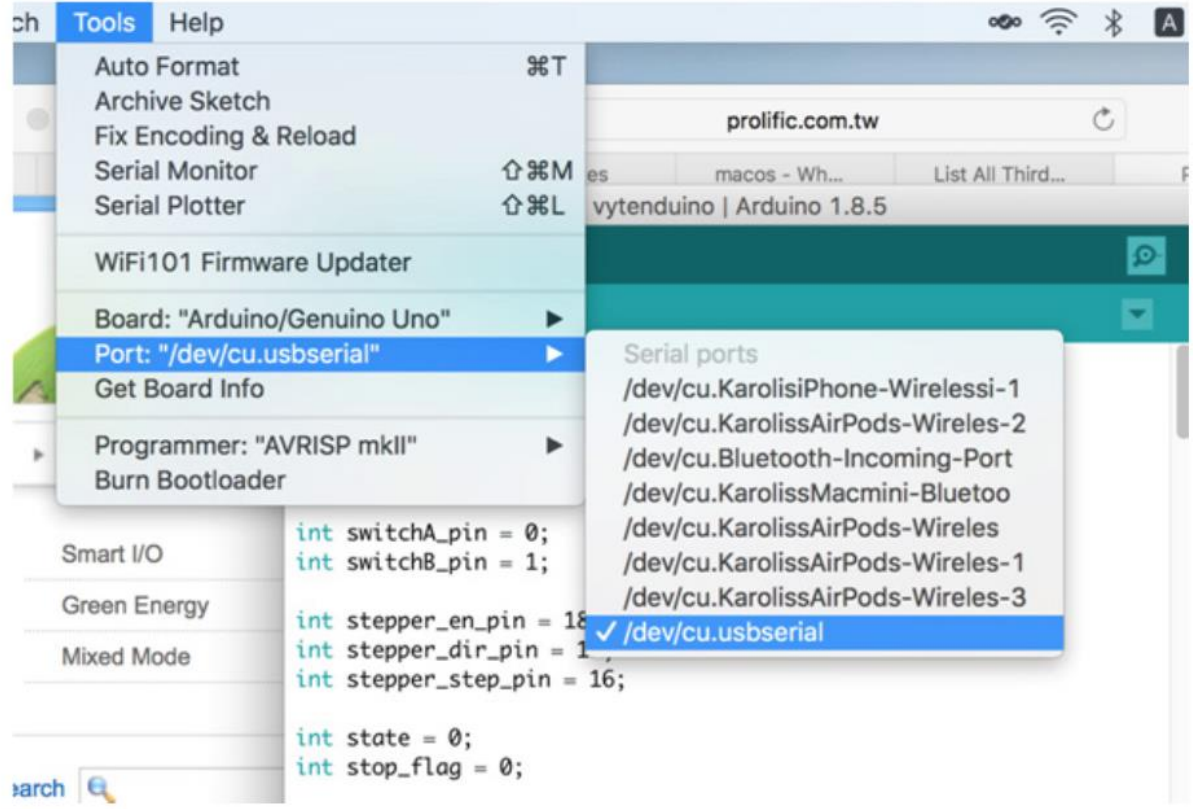

Fig. 2 Selecting TotemDuino board port

One note regarding macOS compatibility is that it's important to not unplug the device while it's being programmed. Doing so will cause the driver to get stuck, and further connected TotemDuino boards will not show up until computer is restarted.

On most Linux systems driver for the TotemDuino should be included in the system already, so no further steps are needed to be taken. If it's missing, or the device doesn't enumerate when connected, refer to your distribution manual on how to enable PL2303 kernel module. Tested distributions that include the driver are Debian (and derivatives such as Ubuntu) and Fedora.

#### <span id="page-4-0"></span>**Using Arduino IDE**

After installation, you should be greeted by default Arduino IDE window:

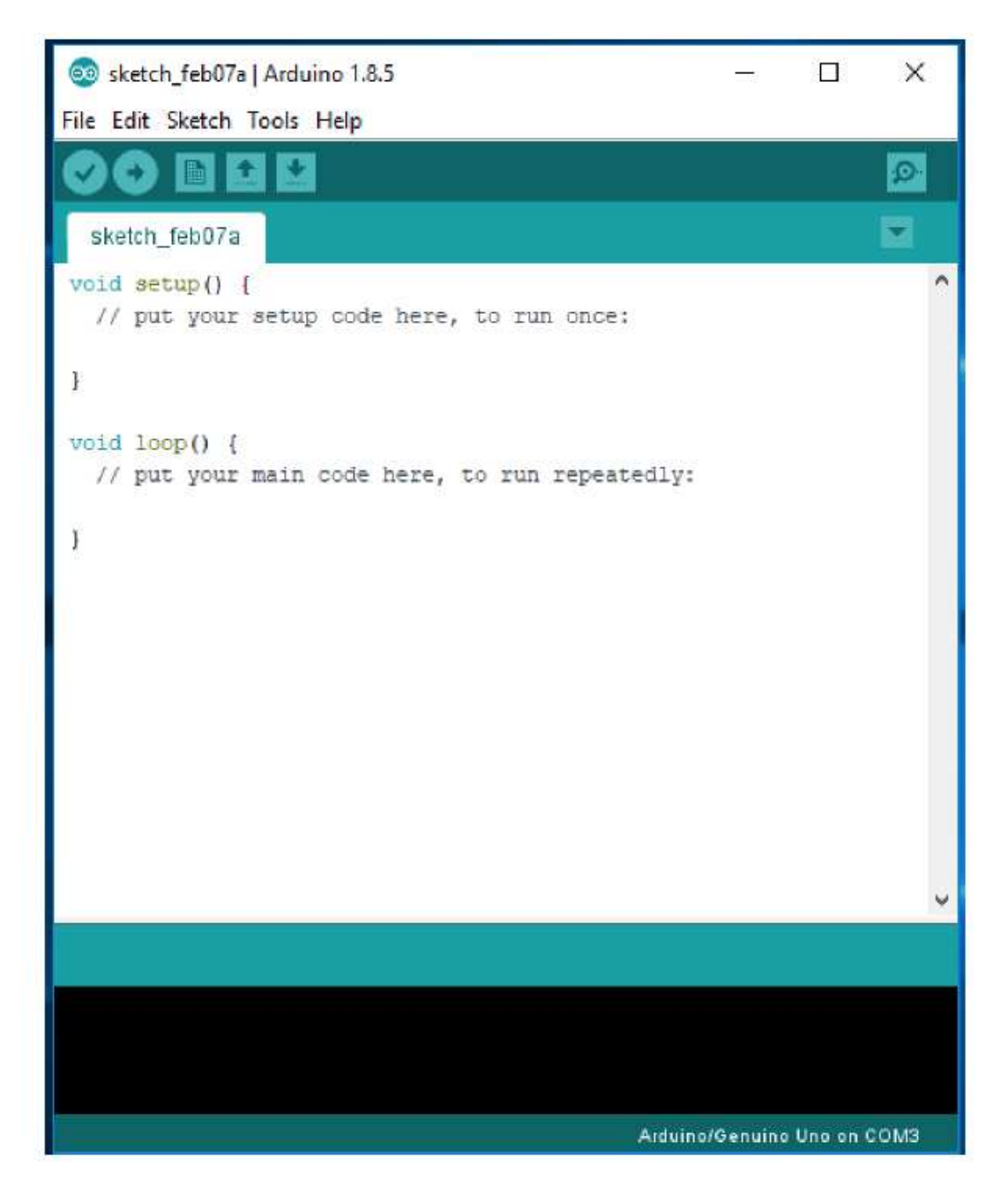

Fig. 3 Arduino IDE window

To work with TotemDuino, first you must choose the correct board for which code will be compiled, as well serial port, by which the compiled firmware will be uploaded to it. You can select the board by clicking **Tools-> Board**. In the drop-down menu, please select **Arduino/Genuino UNO** board:

| Archive Sketch<br>sketch feb07a                                        |                                   |
|------------------------------------------------------------------------|-----------------------------------|
|                                                                        |                                   |
| Fix Encoding & Reload                                                  |                                   |
| void setup ()<br>Serial Monitor<br>Ctrl+Shift+M                        |                                   |
| // put your<br>Serial Plotter<br>Ctrl+Shift+L                          |                                   |
| WiFi101 Firmware Updater                                               |                                   |
| void loop()<br>Board: "Arduino/Genuino Uno"                            | Boards Manager                    |
| // put your<br>Port: "COM3"                                            | Arduino AVR Boards                |
| Get Board Info                                                         | Arduino Yún                       |
| Programmer: "AVRISP mkll"                                              | Arduino/Genuino Uno               |
| <b>Burn Bootloader</b>                                                 | Arduino Duemilanove or Diecimila  |
|                                                                        | Arduino Nano                      |
|                                                                        | Arduino/Genuino Mega or Mega 2560 |
|                                                                        | Arduino Mega ADK                  |
|                                                                        | Arduino Leonardo                  |
|                                                                        | Arduino Leonardo ETH              |
|                                                                        | Arduino/Genuino Micro             |
|                                                                        | Arduino Esplora                   |
| the selected serial port does not exist or your board is not connected | Arduino Mini                      |
| <b>EVICED SENSENCE PROVECT PRODUCTION CONTROL</b>                      | Arduino Ethernet                  |
| avrdude: ser recv(): read error: The device does not r                 | Arduino Fio                       |
|                                                                        | Arduino BT                        |
| avrdude: stk500 recv(): programmer is not responding                   | LilyPad Arduino USB               |
| avrdude: stk500 getsync() attempt 10 of 10: not in syn                 | LilyPad Arduino                   |

Fig. 4 Board selection

Next, we'll select serial port. Because the number of available serial ports differ from one computer to another, and there's no way to know which port is the correct TotemDuino one, you might need to follow this procedure.

First check what ports are available when TotemDuino is disconnected, and compare the list once you connect TotemDuino back.

The newly appeared port will be the port that should be used. On most laptops there are no extra serial ports, so you might see TotemDuino port as being the only one available.

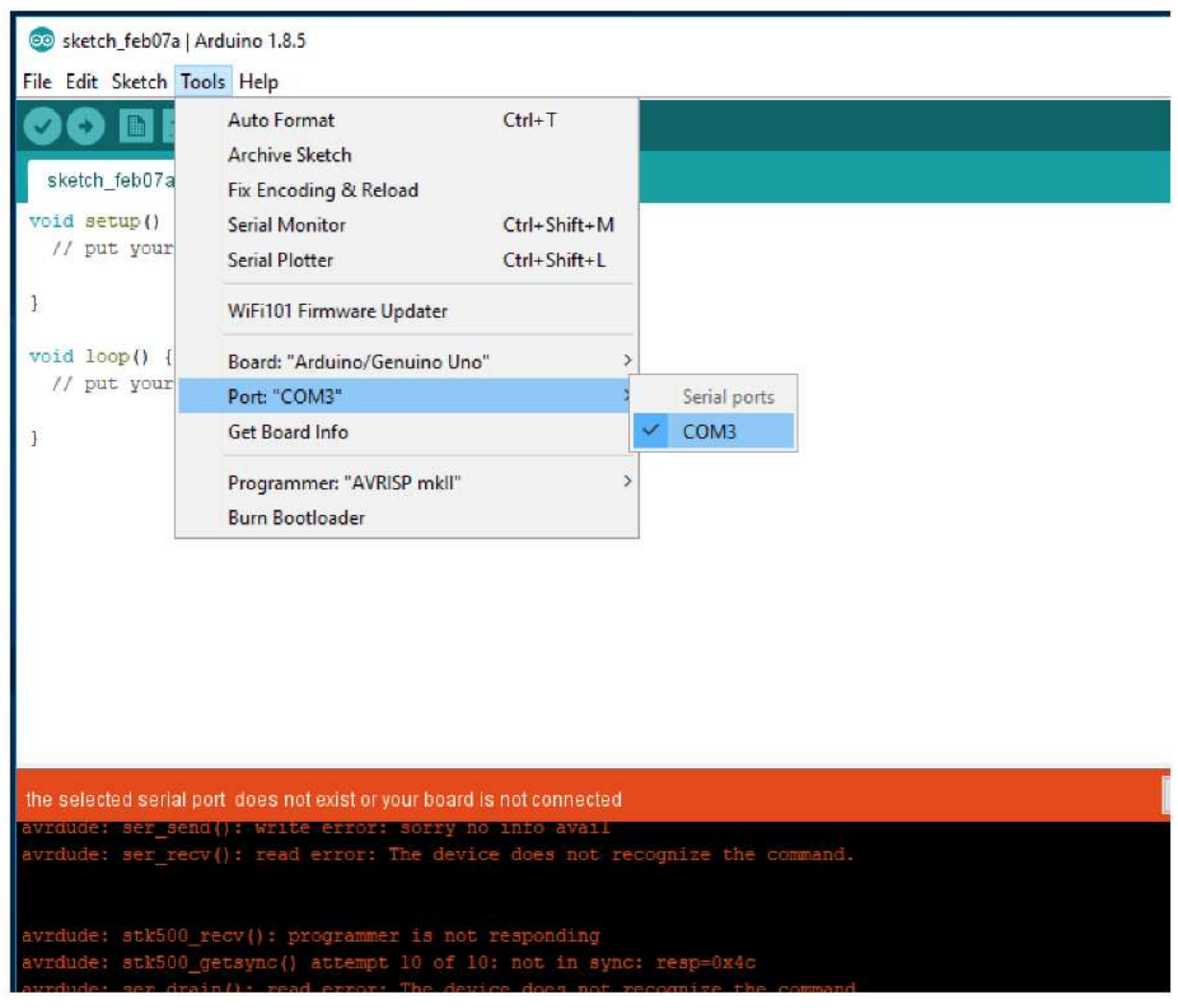

Fig. 5 Selecting TotemDuino serial port

Once that's done, we can start writing firmware for it. As always, its best to start with the basics, so first we should try to upload a simplest firmware which only blinks the onboard LED on the TotemDuino.

Using **File->Examples->01. Basics** drop-down menu select **Blink** example firmware:

| e@ sketch_feb07a   Arduino 1.8.5<br>File Edit Sketch Tools Help |                                          |                                                                   | X<br>□                                                          |
|-----------------------------------------------------------------|------------------------------------------|-------------------------------------------------------------------|-----------------------------------------------------------------|
| New<br>Open<br>Open Recent                                      | $Ctrl + N$<br>$Ctrl + 0$                 | Δ<br><b>Built-in Examples</b>                                     | $\Omega$<br>۰                                                   |
| Sketchbook<br>Examples                                          |                                          | 01.Basics                                                         | AnalogReadSerial                                                |
| Close<br>Save<br>Save As                                        | $Ctrl + W$<br>$Ctrl + S$<br>Ctrl+Shift+S | 02.Digital<br>03.Analog<br>04.Communication<br>05.Control         | <b>BareMinimum</b><br>Blink<br><b>DigitalReadSerial</b><br>Fade |
| Page Setup<br>Print                                             | Ctrl+Shift+P<br>$Ctrl + P$               | 06.Sensors<br>07.Display<br>08.Strings                            | ReadAnalogVoltage                                               |
| Preferences                                                     | Ctrl+Comma                               | 09.USB                                                            |                                                                 |
| Quit                                                            | $Ctrl + Q$                               | 10.StarterKit_BasicKit<br>11.ArduinoISP                           | x                                                               |
|                                                                 |                                          | Examples for any board<br>Adafruit Circuit Playground ><br>Bridge |                                                                 |
|                                                                 |                                          | Esplora<br><b>Ethernet</b>                                        | s                                                               |
|                                                                 |                                          | Firmata                                                           |                                                                 |

Fig. 6 Selecting example firmware

This will open a new Arduino IDE window with the source code of that firmware. Try to compile and write the firmware to TotemDuino by clicking **Upload** button (icon with right arrow):

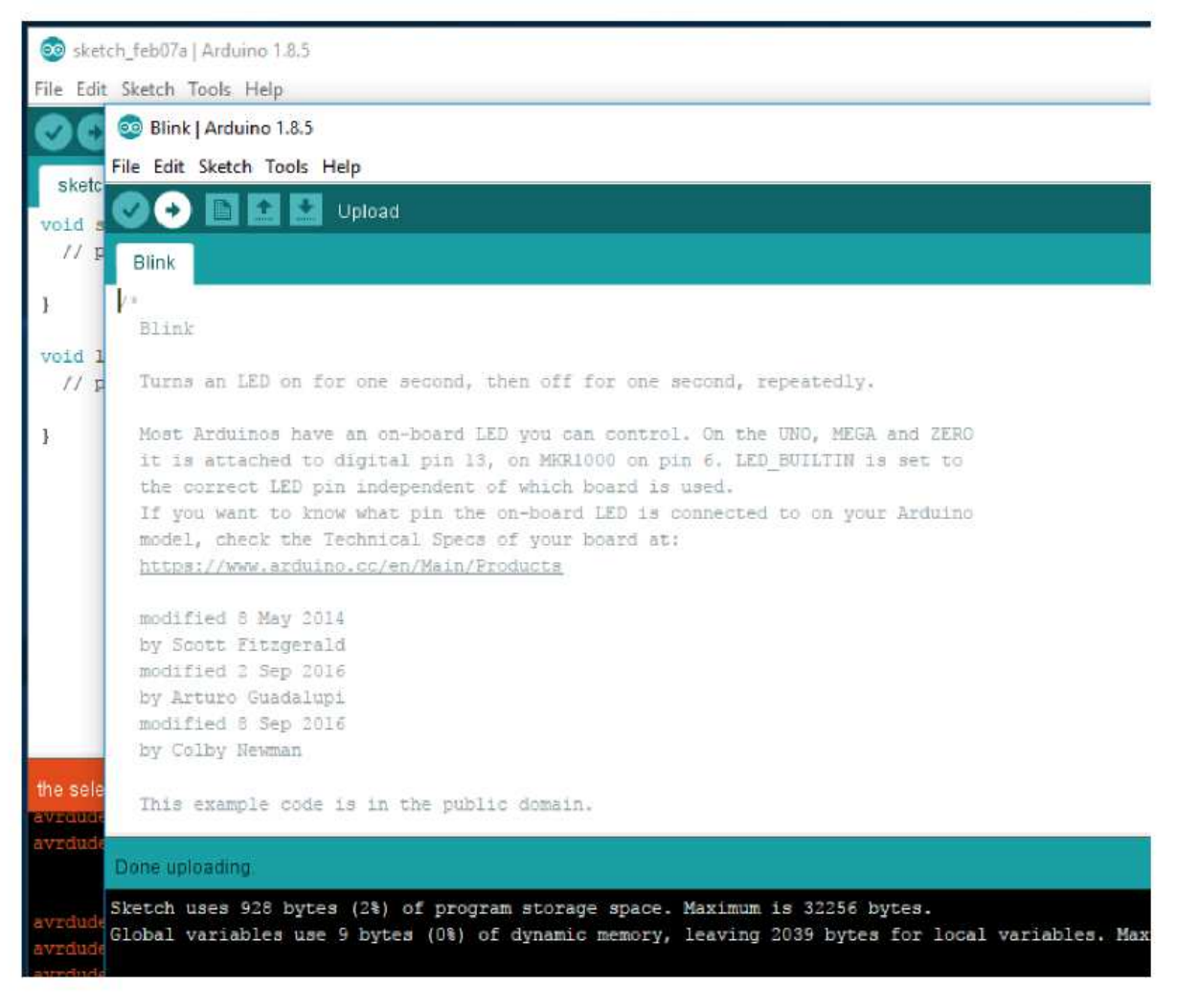

Fig. 7 Uploading firmware successfully

You should see a notification "Done uploading" in the bottom status bar. Now check if the firmware does what it's supposed to:

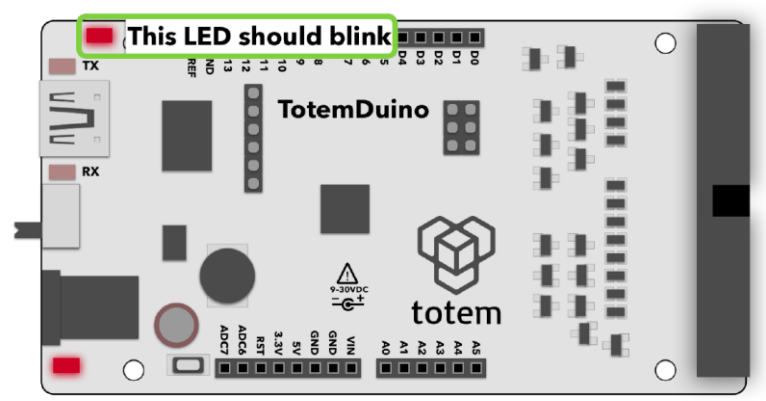

Fig. 8 Example LED blink firmware

If the LED blinks, you got every bit working! Now you can start diving into the world of programming by exploring other examples or creating your own firmwares for it. You could plug external sensors, shields to bring even the craziest ideas to life.

#### **Have fun!**

### <span id="page-9-0"></span>**Technical specifications**

Microcontroller: Atmega328P Operating voltage: 5 V or 3.3 V (user selectable) Input voltage: 9 - 30 V DC, 5 V USB Maximum input current: 1A (DC), 500mA (USB) Flash memory: 32 kB SRAM: 2 kB EEPROM memory: 1 kB General purpose I/O pins: 14 Analog input pins: 8 Width: 150 mm Height: 29 mm Weight: 30 g